# SUBMIT ONLINE LOCAL PLANNING

## HOW TO USE THE ONLINE SUBMITTAL TOOL

1. Click on "Community Pages" in the left-hand navigation.

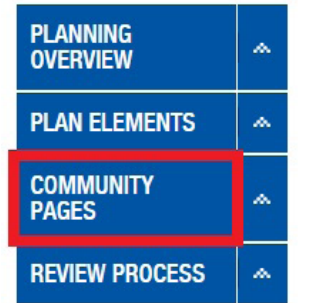

- 2. Choose your community's name from the drop-down list.
- 3. Scroll down to the Online Plan Submittal. Click the "Submit" button.

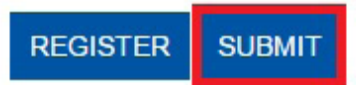

D<sub>B</sub>

Please note - you will need to complete the one-time Registration Process first. (See [How To Register for the Local Planning Handbook](http://metrocouncil.org/Handbook/Files/Resources/Fact-Sheet/GENERAL-INFORMATION/LPHRegistration.aspx)).

- 4. Complete the Log-In Form, using your user name (established when you registered) and passphrase.
- 5. Select your review type from the drop-down menu. You will be asked to provide different information based the type of review you are submitting. See the next page for information on different review types.
- 6. Fill out the form questions completely.
- 7. Use "Browse" button to find your document.
- 8. Click on "Upload Document". Please note that uploading the documents may take up to a few minutes. You can only submit one document at a time, which needs to be a searchable PDF.

You should then see a "No Viruses Found" message, with your document in the Uploaded Document box at the bottom of the page.

- 9. Check the box by "I understand that by submitting [...]".
- 10. Click on the "Submit" button.
- 11. You will receive a confirmation email with the 15 business-day response date for our initial completeness review. If you submit your plan before noon, the 15-day starts on the same day. Otherwise, the next business day is the start of the review process.

## REVIEW TYPE INFORMATION

#### 2040 Comprehensive Plan Update (Original Submittal)

- The first time you submit your full comprehensive plan, it will be considered the original submittal (except for the submission of the plan for Preliminary Review).
- Choose 2040 Comprehensive Plan Update from the drop-down.
- Enter your contact info.

#### 2040 Comprehensive Plan Update (Adopted version)

- After your 2040 CPU is approved by your city council or board for adoption, you need to submit it to the Metropolitan Council again.
- Choose 2040 Comprehensive Plan Update from the drop-down.
- Enter your contact info.

#### 2040 Comprehensive Plan Amendment

- Choose 2040 Comprehensive Plan Amendment from the drop-down.
- This selection will prompt a new set of questions regarding your amendment. Please fill them out accordingly.
- Enter your contact info.
- Keep in mind:
	- If you have not submitted the final adopted version of your 2040 CPU, you will not be able to amend it.

#### 2022 System Statement Comprehensive Plan Amendment

- Choose 2022 System Statement Comprehensive Plan Amendment from the drop-down.
- The selection will prompt a new set of questions regarding your amendment. Please fill them out accordingly. (Note: The "Name of the amendment" field will automatically populate with "2022 System Statement. You do not need to fill this in.)
- Enter your contact info.
- Keep in mind:
	- If you have not submitted the final adopted version of your 2040 CPU, you will not be able to amend it.

#### Supplemental Information

- Choose Supplemental Information from the drop-down.
- This selection will prompt a new drop-down list that shows the names of all the reviews in progress from your community. Choose the review that you are submitting supplemental information to.
- Enter your contact info.

## HELPFUL HINTS / TROUBLE SHOOTING

If you forget your passphrase click the "Forgot Your Passphrase?" button.

- You will be prompted to enter your user name and click "Submit".
- You will then receive an email with a temporary passphrase.
- It is recommended that you change the temporary passphrase.
- To change the temporary passphrase, log in and click on your user name (see below).
- Enter the temporary and new passphrase, then click "Change Passphrase" button.

#### **LOCAL PLANNING HANDBOOK ONLINE SUBMITTAL**

 $\checkmark$ 

Select your community Greenwood

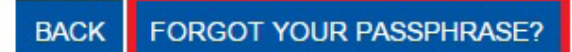

Log off

Hello, FreyaThamman

October 2022

### LOCAL PLANNING HANDBOOK

Metropolitan Council 390 Robert Street North Saint Paul, MN 55101

metrocouncil.org

Main: 651.602.1000 TTY: 651.291.0904 Public Information: 651.602.1500 public.info@metc.state.mn.us

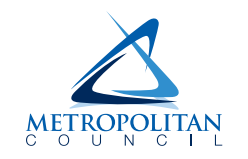